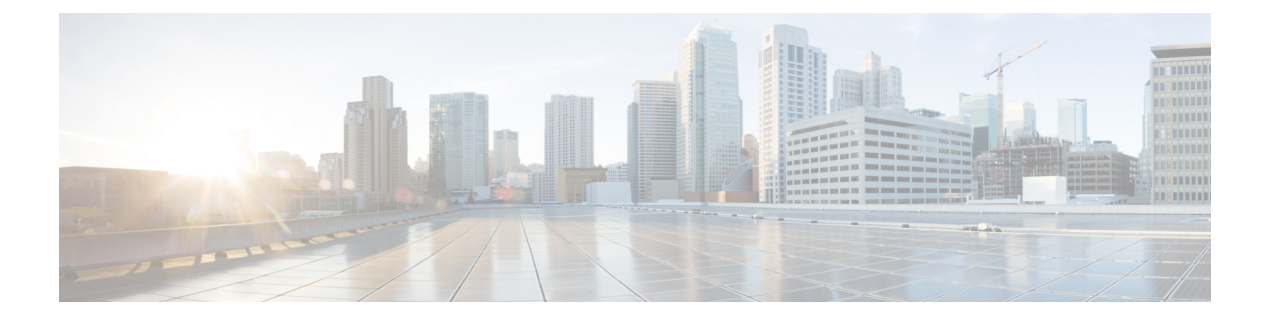

# **Microsoft Active Directory** での正規化規則の 設定

- Microsoft Active Directory [での正規化規則の設定](#page-0-0), 1 ページ
- Microsoft Office Communicator [インターフェイスのユーザ名表示の確認](#page-1-0)、2 ページ
- [サンプルの正規化規則](#page-2-0), 3 ページ

## <span id="page-0-0"></span>**Microsoft Active Directory** での正規化規則の設定

ディレクトリ番号からユーザ名への逆ルックアップは、次の条件下では機能しません。

- Microsoft Office Communicator ユーザが Cisco Unified IP Phone を制御している
- そのユーザへの着信音声コールがある
- ユーザのディレクトリ番号が、Active Directory に E.164 として設定されている
- Active Directory 電話番号正規化規則が設定されていない

このような条件下では、アプリケーションはコールを内線番号から発信されたものであると見な し、ユーザ名が Microsoft Office Communicator に表示されません。

このため、コールが発信されると表示されるポップアップ ウィンドウで Microsoft Office Communicator ユーザが発信側の名前を参照できるようにするには、Microsoft Office Communicator サーバに Active Directory アドレス帳の正しい正規化規則を設定する必要があります。

(注)

内線ダイヤリング用の正規化規則ファイルを用意する必要があります。例については、正規化 規則のサンプルを取り上げているトピックを参照してください。

### はじめる前に

アドレス帳の同期化のために適切な証明書を配布するには、Microsoft Office Communicator に Microsoft OCS の証明機関 (CA) 署名付き証明書が必要です。Verisign や RSA など広く普及して いる CA を証明書の署名に使用している場合は、CA 証明書がすでに PC にインストールされてい る可能性があります。

### 手順

ステップ **1** 正規化規則をこのファイルに追加するには、ディレクトリ パス C:\Program Files\Microsoft Office Communications Server 2007\Web Components\Address Book

Files\Files\Company\_Phone\_Number\_Normalization\_Rules.txt を使用します。

- ステップ **2** アドレス帳 サーバ(ABServer)を実行し、正規化規則を再生成するには、ディレクトリ パス C:\Program Files\Microsoft Office Communications Server 2007\Server\Core>Abserver.exe -regenUR を使 用します。
	- UR の再生成が正常に完了するまで、最大 5 分間待機することになる場合がありま す。 (注)
- ステップ **3** ABServer を同期するには、ディレクトリ パス C:\Program Files\Microsoft Office Communications Server 2007\Server\Core>ABServer.exe -syncnow を使用します。 ABServer の同期が正常に完了するまで、最大 5 分間待機することになる場合がありま (注)
	- す。
- ステップ **4** 同期化が完了したら、MicrosoftOCSサーバのイベントビューアをチェックして、同期化の完了が 示されていることを確認します。
- ステップ 5 電話番号 C:\Program Files\Microsoft Office Communications Server 2007\Server\Core>Abserver.exe -testPhoneNorm <E164 phone number> で正規化規則をテストします。

### 次の作業

Microsoft Office Communicator [インターフェイスのユーザ名表示の確認](#page-1-0), (2ページ)

### 関連トピック

[サンプルの正規化規則](#page-2-0), (3 ページ)

## <span id="page-1-0"></span>**Microsoft Office Communicator** インターフェイスのユーザ 名表示の確認

コールが発信されると表示される Microsoft Office Communicator ポップアップ ウィンドウでユー ザが発信側の名前を参照できるということを、確認する必要があります。

### はじめる前に

Microsoft Active Directory での正規化規則の設定

### 手順

- ステップ **1** Microsoft Office Communicator を終了します。ただし、サイン アウトしないでください。
- ステップ **2** C:\Documents and Settings\<username>\Local Settings\Application Data\Microsoft\Communicator にある アドレス帳ファイル contacts.db を削除します。
- ステップ **3** Microsoft Office Communicator クライアントを起動し、再度サインインします。
- ステップ **4** galcontacts.db が作成されていることを確認します。
- ステップ **5** 再度 Microsoft Office Communicator を終了し、サイン インし、Microsoft Office Communicator にユー ザ名が表示されることを確認します。

#### 関連トピック

Microsoft Active Directory [での正規化規則の設定](#page-0-0), (1 ページ) [サンプルの正規化規則](#page-2-0), (3 ページ)

### <span id="page-2-0"></span>サンプルの正規化規則

```
# ++ test RTP## PSTN:+61262637900, Extension:37XXX # +61262637ddd
[\s()\{-\,./\}+]^*(61)?[\s()\,-\,./]^*0?(2)\,)?[\s()\-\./]*(6263)[\s()\-\./]*(7\d\d\d)
3$4;phone-context=dialstring # ++ test1 RTP ## Site:, PSTN:+61388043300,
Extension:33XXX
[\ \s(\ )\ -\ .\ /\ +]*(61)? [\ \s(\ )\ -\ .\ /]\ *0? (3) \ ) ? [\ \s(\ )\ -\ .\ /]\ * (8804) [\ \s(\ )\ -\ .\ /]\ * (3\d\d\d)
3$4;phone-context=dialstring #Test input +61388043187, Test result->
tel:33187;phone-context=dialstring # ++ test2 RTP ## PSTN:+61292929000,
Extension:29XXX
[\s()\-\./\+]*(61)?[\s()\-\./]*0?(2)\)?[\s()\-\./]*(9292)[\s()\-\./]*(9\d\d\d)
2$4;phone-context=dialstring # Test input +61292929761, test result->
tel:29761;phone-context=dialstring
```
内線ダイヤリング用の正規化規則ファイルを用意する必要があります。たとえば、3 桁の内線ダ イヤリングの正規化規則は次のようになります。

^(\d{3}) \$1;phone-context=dialstring

### 関連トピック

Microsoft Active Directory [での正規化規則の設定](#page-0-0), (1 ページ) Microsoft Office Communicator [インターフェイスのユーザ名表示の確認](#page-1-0), (2 ページ)

 **Cisco Unified Communications Manager**、リリース **10.0(1)** の **IM and Presence** サービスでの **Microsoft Office Communicator** コール制御と **Microsoft OCS** の使用